## **Himachal Pradesh Technical University**

[ESTABLISHED UNDER STATE LEGISLATIVE ACT-16 OF 2010] Gandhi Chowk, Hamirpur-177001(HP) India. Website: www.himtu.ac.in, email: examhptu@gmail.com Himtu-(Re-evaluation) $A - 75/2014 - 3$ Phone: (01972)2265904

Dated: 11-08-2022

#### **NOTICE**

It is for the information to all the concerned students that as per University norms, a student can apply for Re-evaluation, Re-checking, to get photocopy of answer book only for the examination held in February/March-2022 (all courses) and July 2022 for B. Pharmacy VIII Semester only as per details given below:

#### 1. Re-evaluation :-

A candidate can apply for re-evaluation of answer books by paying fee @ Rs 500/- per answer book within ten (10) days of uploading the online Re-evaluation form on HPTU web site. The Online Re-evaluation Form shall be available on HPTU website w.e.f. 12-08-2022 to 21-08-2022.

In re-evaluation students evaluated answer booklets shall be given to second evaluator for evaluation. The variation in the awards given by the second evaluator up to 20% increase or decrease is accepted by the HPTU as per ordinance. However, if the variation is more than 20%, then the answer book is again evaluated by the third evaluator and the student is awarded the average of highest two awards.

### 2. Re-checking: -

Re-checking of answer sheet will be done by University staff to check total of

marks awarded by evaluator, to verify any unmarked question. The student has no right to challenge the marks awarded by the evaluators.

A candidate can apply for re-checking of answer books w.e.f. 12-08-2022 to 21-08-2022 by paying the fee  $@Rs$  400/- per answer book.

The offline application form (FORM-2) along with instruction is available on University website in important link download forms.

## 3. To get photo copy of answer book:-

A candidate can apply to get photocopy of answer book w.e.f. 12-08-2022 to 21-08-2022 by paying the fee  $\omega$  Rs 1000/- per answer book.

The offline application form (FORM-3) along with undertaking (Annexure-A) is available on university website. Students have no right to challenge the marks awarded by the examiner.

Aarge de de

# Steps to Fill Online Revaluation Form

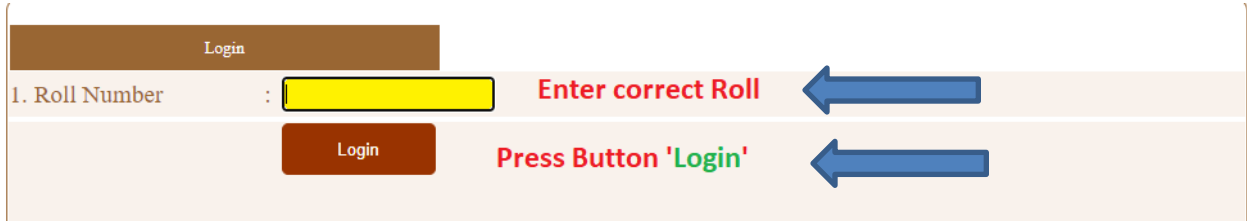

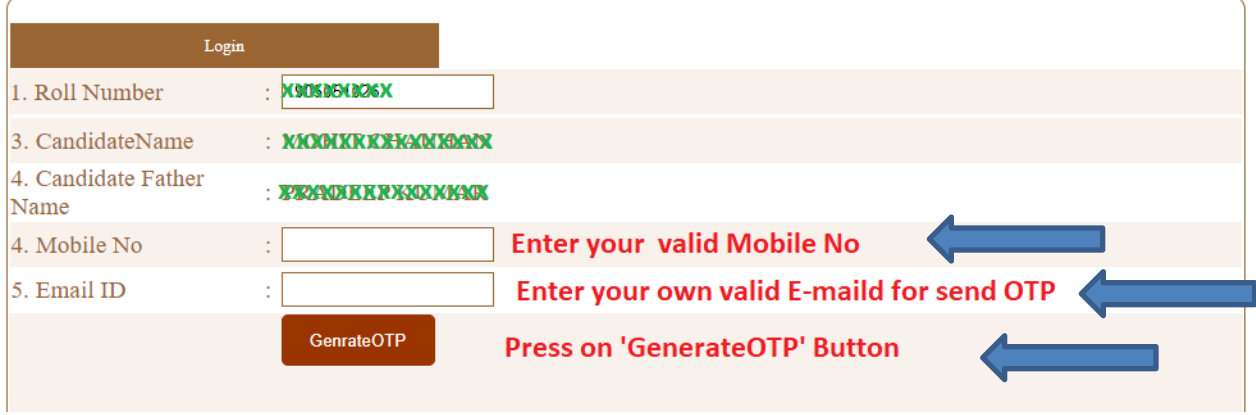

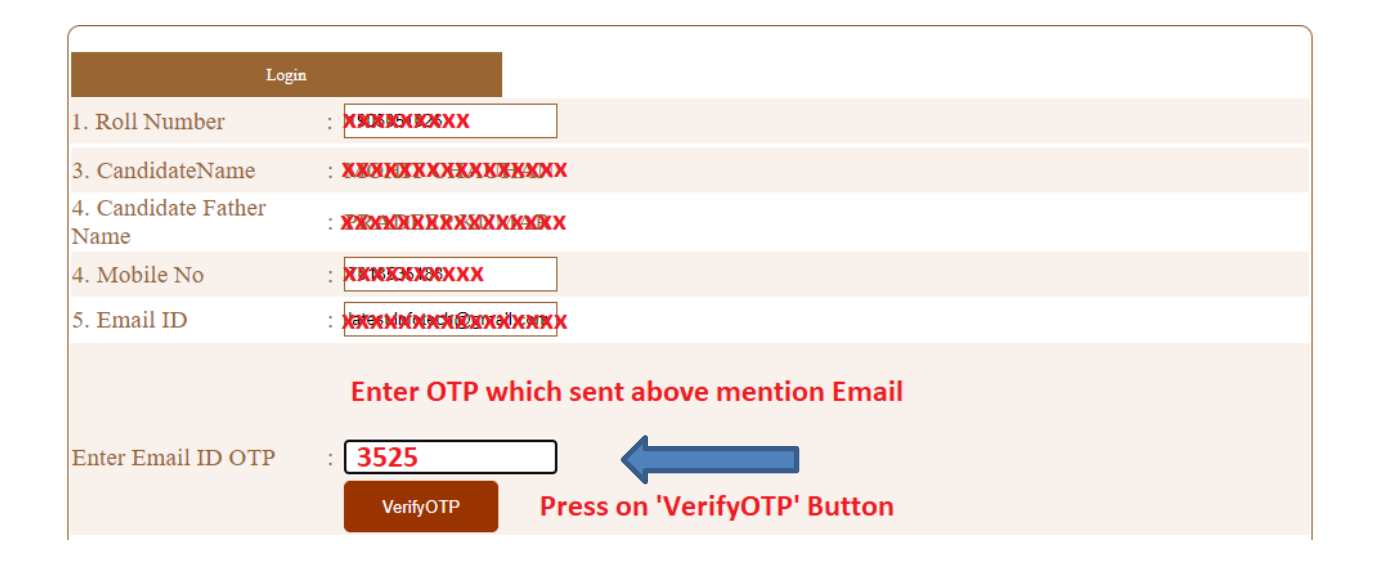

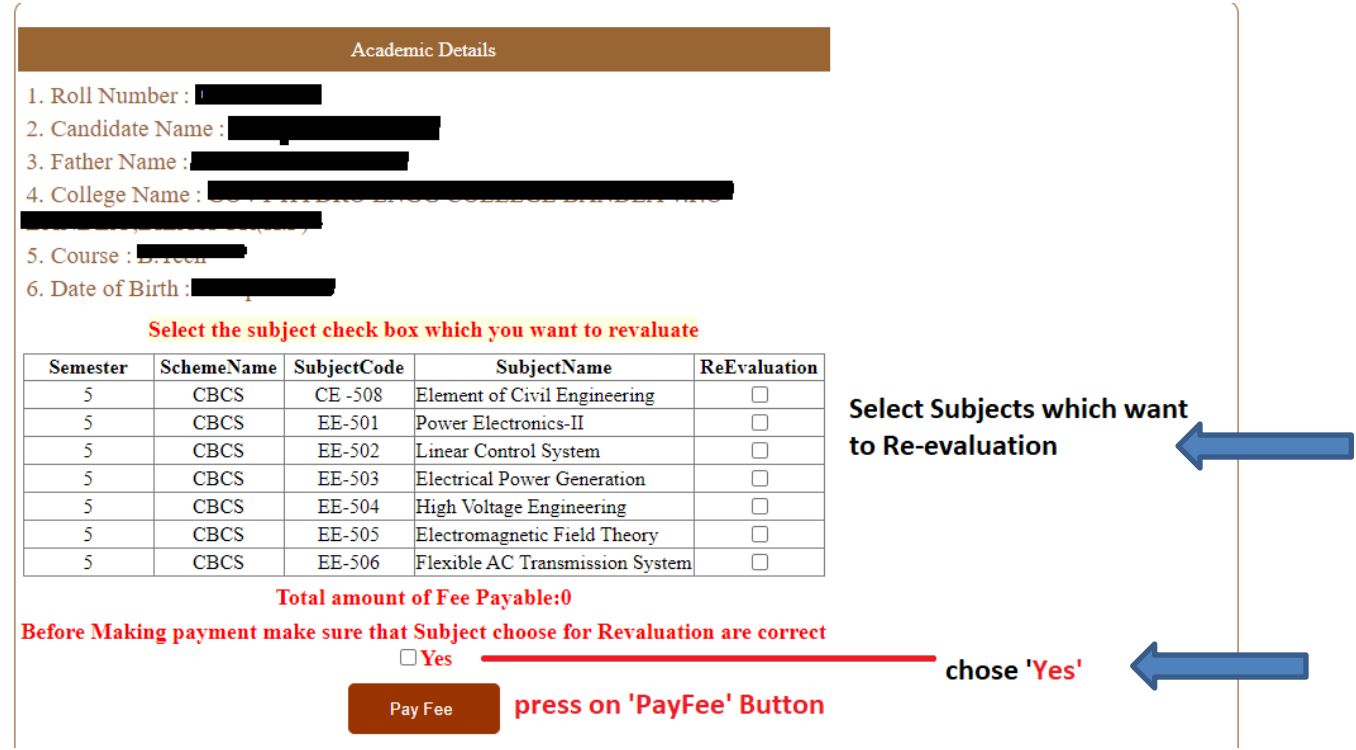

### Select the subject check box which you want to revaluate

| <b>Semester</b> | SchemeName  | <b>SubjectCode</b> | <b>SubjectName</b>              | <b>ReEvaluation</b> |
|-----------------|-------------|--------------------|---------------------------------|---------------------|
|                 | <b>CBCS</b> | CE-508             | Element of Civil Engineering    |                     |
|                 | <b>CBCS</b> | EE-501             | Power Electronics-II            |                     |
|                 | <b>CBCS</b> | EE-502             | Linear Control System           |                     |
|                 | <b>CBCS</b> | EE-503             | Electrical Power Generation     |                     |
|                 | <b>CBCS</b> | EE-504             | High Voltage Engineering        |                     |
|                 | <b>CBCS</b> | EE-505             | Electromagnetic Field Theory    |                     |
|                 | <b>CBCS</b> | EE-506             | Flexible AC Transmission System |                     |

**Total amount of Fee Payable: 1000** 

Before Making payment make sure that Subject choose for Revaluation are correct

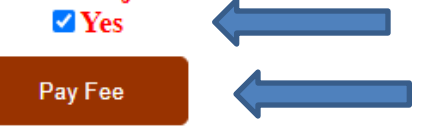

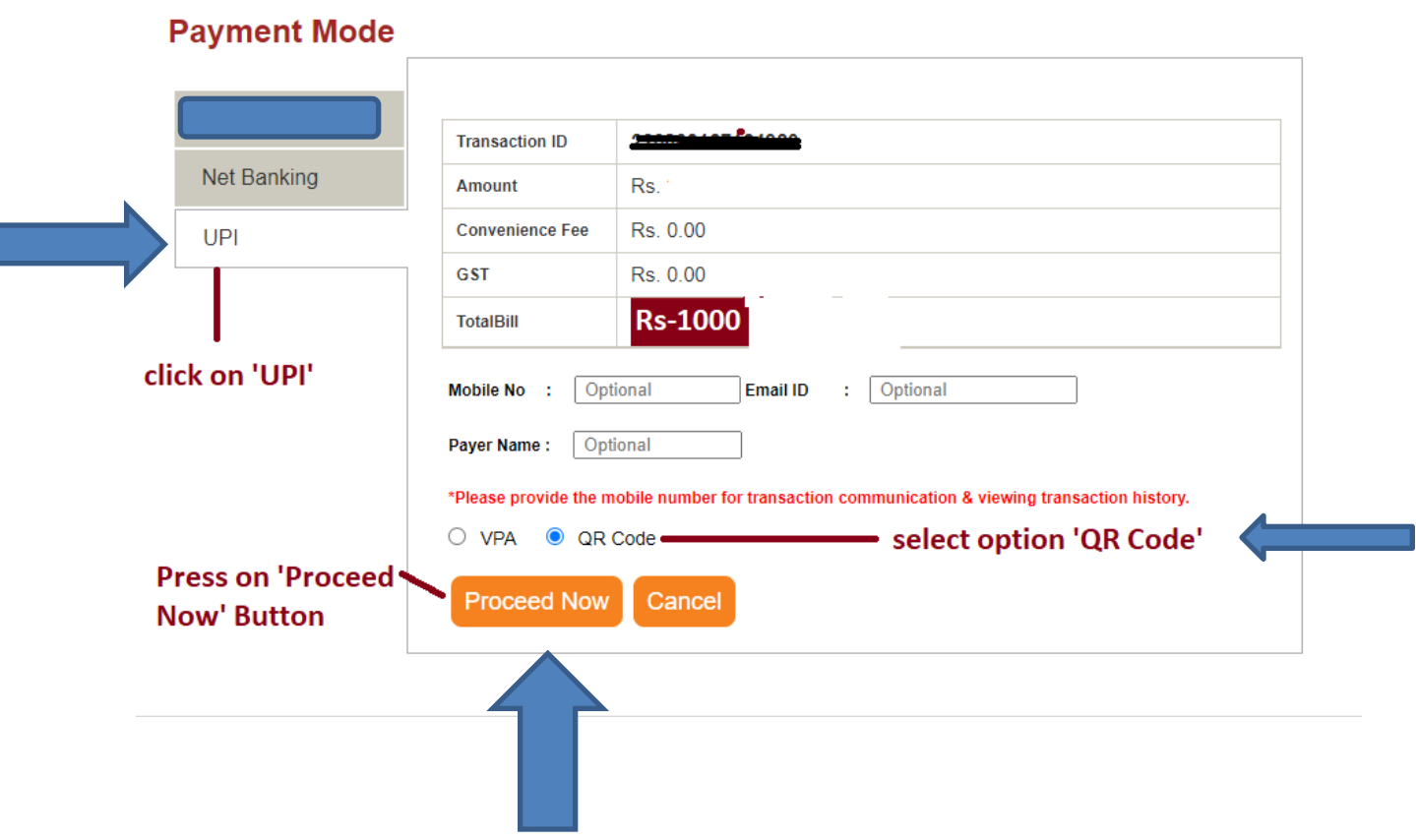

## Awaiting QR Payment Confirmation  $\frac{306}{200}$  4:56

Please do not press 'Refresh' or 'Back' button.

Transaction is being processed, towards HIMACHAL PRADESH TECHNICAL UNIVERSITY HAMIRPUR amounting to Rs. 2. Please approve/process the payment request, through the respective Payment service provider (PSP) mapped upi application with in 5 minutes.

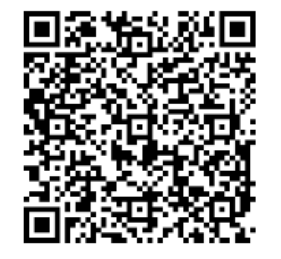

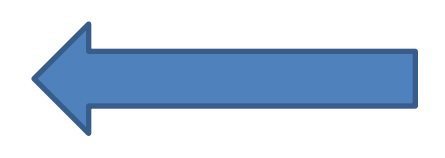

Notes:

- ICICI Bank will not accept conditional and/or part payment.
- Transaction Valid for next 5 Minutes from the time of payment request initiation/generation.
- . Transaction will be Marked as Failed, if Transction Status is not processed with Successful Payment with in 5 Minutes.
- . In case Transaction Expired, you can reinitate the transaction subjective on the Merchnat Transaction Validity.
- Successful receipt can be generated through eazypay Portal Transaction History Option.

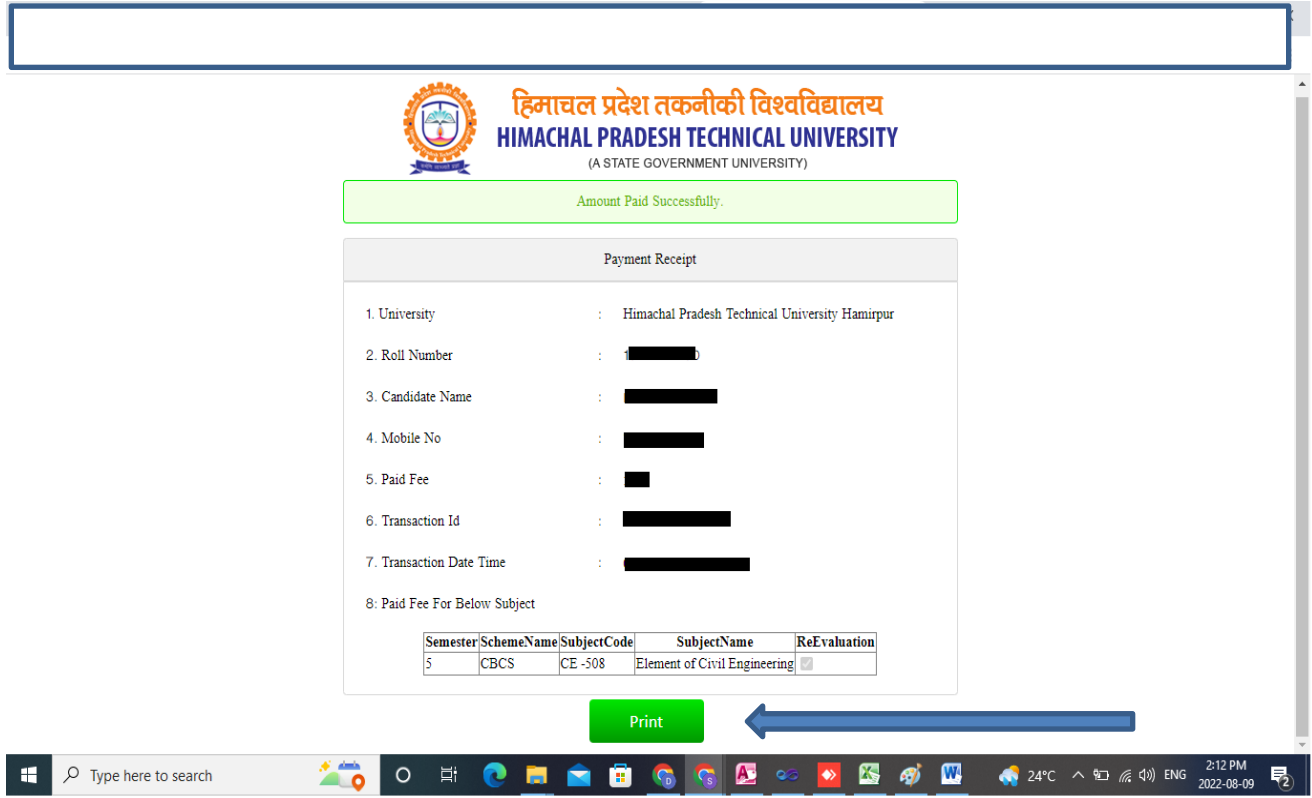